# <span id="page-0-1"></span>**VA Blue Button User Guide**

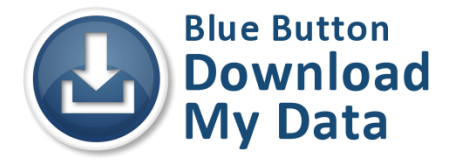

*Select a topic below to view that page*

Introduction [to the VA Blue Button](#page-0-0) [What Is Needed to Use the VA Blue Button](#page-1-0) and What You May View My Health*e*[Vet Account](#page-1-0) [Upgraded Account Users and](#page-3-0) the VA Blue Button VA Blue Button - [General Information](#page-4-0) How to Find [the VA Blue Button](#page-5-0) [Using the VA Blue Button](#page-6-0) [Learn More](#page-10-0) [Protecting Your Health Information](#page-11-0) [Account Activity History](#page-12-0) [Frequently Asked Questions + Help + Contact My Health](#page-15-0)*e*Vet [definitions](#page-16-0)

### <span id="page-0-0"></span>*For questions about using My HealtheVet, use the [Contact MHV](https://www.myhealth.va.gov/mhv-portal-web/anonymous.portal?_nfpb=true&_nfto=false&_pageLabel=contactMHVHome) link at the top of every My HealtheVet page.*

### **Introduction to the VA Blue Button**

The **VA Blue Button** is a tool that gives you a detailed view of your My Health*e*Vet information. Throughout the **VA Blue Button**, the word [data](#page-16-1) is used. We refer to information in your My Health*e*Vet as your **data**.

The **VA Blue Button** provides a view of data you entered in My Health*e*Vet. If you have registered for My Health*e*Vet as a VA Patient and have an upgraded [Premium](https://www.myhealth.va.gov/mhv-portal-web/anonymous.portal?_nfpb=true&_nfto=false&_pageLabel=spotlightArchive&contentPage=ipa/mhv_account_status-definitions.html) account\* you may also view some information from your VA health record and/or Department of Defense (DoD) Military Service Information. Anytime and anywhere you can reach the Internet you can use the **VA Blue Button** to get your available My Health*e*Vet health information.

When you select the **VA Blue Button**, you can view and print your My Health*e*Vet data. You can also download your My Health*e*Vet data to a computer or other device (such as a [CD](#page-16-1) or [thumb drive\)](#page-16-2). This lets you take your personal health information (data) with you. You can choose to share this with your health care team, caregivers or non-VA provider.

*\*To get a My HealtheVet Premium account, you will need to go through authentication. VA verifies a Veterans' identity by this process. This is done before allowing access to your VA health record.* 

# <span id="page-1-0"></span>**What Is Needed to Use the VA Blue Button and What You May View**

**NOTE**: To Use the **VA Blue Button** you must:

Have a My HealtheVet account - [Registration](https://www.myhealth.va.gov/mhv-portal-web/anonymous.portal?_nfpb=true&_nfto=false&_pageLabel=registrationHome) is quick and easy.

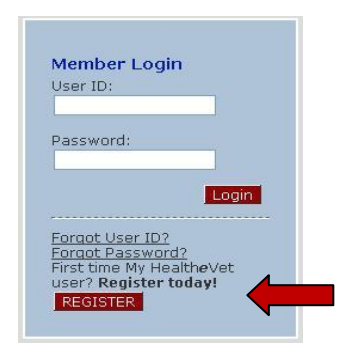

- When you register, enter your First Name, Middle Name, Last Name, Date of Birth, Gender and Social  $\bullet$ Security Number. If you use the VA Health Care System, it is important that this information matches your VA electronic health record information. **TIP:** Use your Veterans Identification Card (VIC) information to match your VA electronic health record information.
- If you use the VA Health Care System, make sure you select the **VA Patient** checkbox (view sample  $\bullet$ below) when you register. This must be done before you get your upgraded [Premium](https://www.myhealth.va.gov/mhv-portal-web/anonymous.portal?_nfpb=true&_nfto=false&_pageLabel=spotlightArchive&contentPage=ipa/mhv_account_status-definitions.html) account. You will need to go through the [Authentication](#page-16-3) process to upgrade your My Health*e*Vet account.

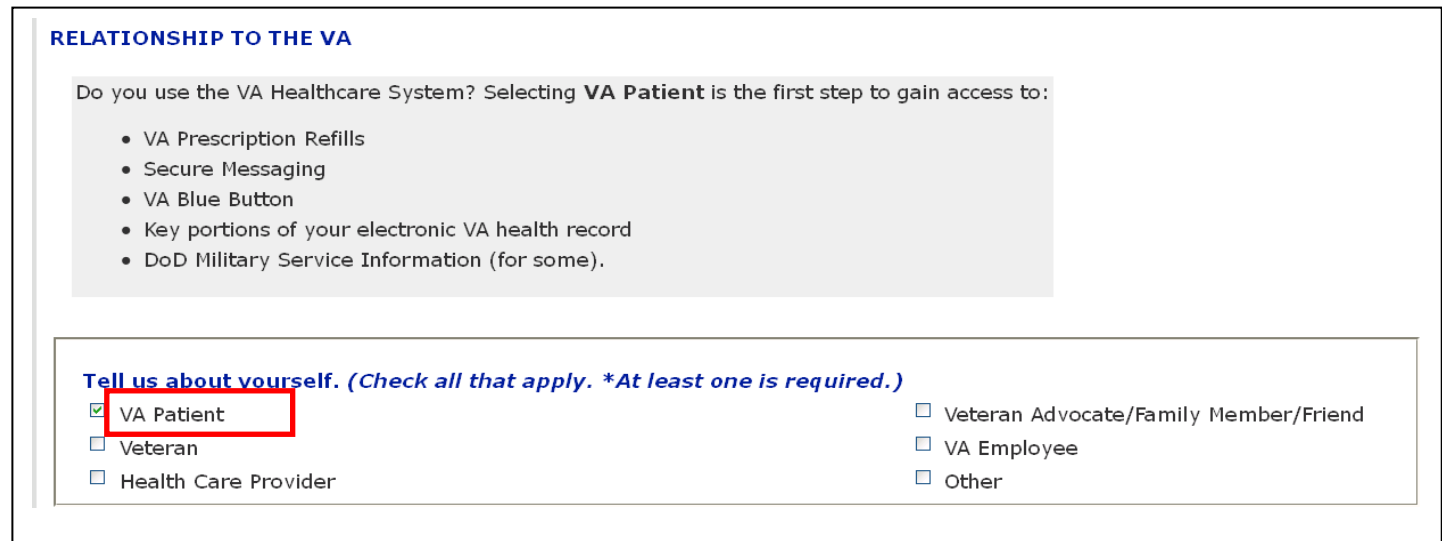

If you use the VA Health Care System, here is a way you can check that you registered as a **VA Patient**:

- o Login to My Health*e*Vet
- o Select the **PERSONAL INFORMATION** tab
- o Select the **Profiles** sub-tab
- o Under **Relationship to the VA,** make sure you select the **VA Patient** checkbox if you use the VA Health Care System,
	- If **VA Patient** is not checked and you use the VA Health Care System, select this box
	- This will put a checkmark in the box
- o Select the **Save** button at the bottom of the screen

# **My Health***e***Vet Account Types**

Specific data in the **VA Blue Button** is available to you based on your My Health*e*Vet account type. All users who have a **Basic** account are able to view their self-entered information. If you are a VA patient, you can upgrade your account to [Advanced](https://www.myhealth.va.gov/mhv-portal-web/anonymous.portal?_nfpb=true&_nfto=false&_pageLabel=spotlightArchive&contentPage=ipa/mhv_account_status-definitions.html) or [Premium.](https://www.myhealth.va.gov/mhv-portal-web/anonymous.portal?_nfpb=true&_nfto=false&_pageLabel=spotlightArchive&contentPage=ipa/mhv_account_status-definitions.html) These account types may allow you to view parts of your VA health record and/or DoD Military Service Information. For more information about account types and what you can view, visit My Health*e*[Vet Account Types.](https://www.myhealth.va.gov/mhv-portal-web/anonymous.portal?_nfpb=true&_nfto=false&_pageLabel=spotlightArchive&contentPage=ipa/mhv_account_status-definitions.html)

If you have a **Basic** account, you can print, download or save the following *Self Reported* information:

- *Activity Journal, Self Reported*
- *Allergies, Self Reported*
- *Family Health History, Self Reported*
- *Food Journal, Self Reported*
- *Health Care Providers, Self Reported*
- *Health Insurance, Self Reported*
- *Immunizations, Self Reported*
- *Labs and Tests, Self Reported*
- *Medical Events, Self Reported*
- *Medications and Supplements, Self Reported*
- *Military Health History, Self Reported*
- *Treatment Facility, Self Reported*
- *Vitals and Readings, Self Reported*

If you have an **Advanced** account it includes all the features of a Basic account plus:

*VA Medication History (limited to 2 years)*   $\bullet$ 

If you have a **Premium** account, the VA Blue Button includes all the features of a **Basic** and **Advanced** account in addition to the following:

- *VA Admissions and Discharges*
- *VA Allergies and Adverse Reactions*
- *VA Appointments (future)*
- *VA Appointments (limited to past 2 years)*
- *VA Demographics*
- *VA Electrocardiogram (EKG )Reports (a list of reports)*
- *VA Immunizations*
- *VA Laboratory Results: Chemistry/Hematology/Microbiology*
- *VA Notes (Initially VA Notes written on or after January 1, 2013 will be available. In the future more historical VA Notes will become available)*
- *VA Problem List (active problems)*
- *VA Radiology Reports*
- *VA Surgical Pathology Reports (Surgical, Cytology and Electron Microscopy)*
- *VA Wellness Reminders*
- *VA Vitals and Readings*
- *VA Continuity of Care Document (VA CCD)*
- *DoD Military Service Information*

### <span id="page-3-0"></span>**Upgraded Premium Account (Authenticated) Users and the VA Blue Button**

To upgrade your My Health*e*Vet account, you will need to go through **authentication**. The VA verifies a Veterans' identity before allowing access to your VA health record by this process. This is done to protect your personal information. Before you can start to upgrade your account, you first need to be registered in My Health*e*Vet as a **VA Patient**. If you do not have an account, please take this time to [register.](https://www.myhealth.va.gov/mhv-portal-web/anonymous.portal?_nfpb=true&_nfto=false&_pageLabel=registrationHome)

After you have registered on My Health*e*Vet as a **VA Patient**, there are two ways to upgrade your My Health*e*Vet account:

### 1. **In-Person Authentication (IPA)**

Upgrade your account in person. This can be done at your local VA Medical Center or Community Based Outpatient Clinic (CBOC).

### 2. **Online Authentication**

Upgrade your account through [www.ebenefits.va.gov.](http://www.ebenefits.va.gov/) This is for users who have a connected eBenefits DS Logon Premium account & My Health*e*Vet VA Patient account.

**In-Person Authentication** can be done the next time you visit your local VA health care facility. Simply follow these three steps:

- 1. Print, read and sign the [VA Release of Information \(ROI\) form \(10-5345a-MHV\)](http://www.va.gov/vaforms/medical/pdf/vha-10-5345a-MHV-fill.pdf) (PDF)
- 2. Take a copy of your signed form and government issued photo identification (Veterans Identification Card or valid driver's license) to your local VA health facility and give it to a qualified VA staff member
- 3. After the VA staff verifies your information, your My Health*e*Vet account can be upgraded.

**Online Authentication** is for users who have a connected eBenefits DS Logon Premium account and My Health*e*Vet VA Patient account. It can be done anytime, anywhere, 24/7, and you will not need to visit a VA facility. However, before you can start to upgrade your My Health*e*Vet account online, you need to:

- Be registered in My Health*e*Vet as a **VA Patient**
- Have an eBenefits/DS Logon Premium Account
- Have your My Healthe Vet VA Patient account information match what is in [DEERS](https://www.myhealth.va.gov/mhv-portal-web/anonymous.portal?_nfpb=true&_nfto=false&_pageLabel=newsHome&contentPage=ipa/ipa_instructions-anonymous.html#DEERS) (e.g.,  $\bullet$ full name, Social Security Number, date of birth and/or gender)
- Connect your eBenefits/DS Logon and My Health*e*Vet Accounts.  $\bullet$

After you have successfully connected your accounts, if you are a **VA Patient** in My Health*e*Vet and do not have an upgraded account, you will be asked if you would like to start to upgrade your account. Before you select **YES**, please follow these steps to start Online Authentication:

- 1. Download, print, and sign the [VA Release of Information \(ROI\) form \(10-5345a-MHV\)](http://www.va.gov/vaforms/medical/pdf/vha-10-5345a-MHV-fill.pdf) (PDF)
- 2. Mail your signed form to the Release of Information Office at your local VA health care facility. You can use the **Facility Locator** to find the address
- 3. Select **YES - UPGRADE MY ACCOUNT**

**Note:** After you have mailed the VA Release of Information form, please allow up to 20 business days to complete the Online Authentication process.

<span id="page-4-0"></span>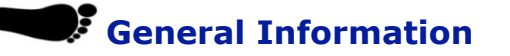

- If you use the VA Health Care System and want to view parts of your official VA health record or DoD Military Service Information, you must complete the [authentication](#page-16-3) process.
- $\bullet$ To use the **VA Blue Button**, you need a computer with a browser and Internet access. Some people have Internet access in their home. Public libraries and Internet cafés also provide Internet access. If you want to download your health information using a public computer, consider saving your information to a [CD](#page-16-1) or [thumb drive.](#page-16-2) You need to have access to a printer connected to the computer if you want to print your health information.
- You can get your **VA Blue Button** information in three file formats. You can download it in a format that is easy to read and print (PDF file), a simple text format (.txt file) or a custom Blue Button text format (.bluebutton file).
- You can also customize your **VA Blue Button** file by selecting the date range and/or the types of  $\bullet$ information to include. This will help you to create a file that meets your specific information needs.
- $\bullet$ If you have an upgraded My Health*e*Vet [Premium](https://www.myhealth.va.gov/mhv-portal-web/anonymous.portal?_nfpb=true&_nfto=false&_pageLabel=spotlightArchive&contentPage=ipa/mhv_account_status-definitions.html) account, you may also download your **VA Continuity of Care Document (VA CCD)**. This is an electronic document in an .xml file format. To learn more about this feature, visit [VA CDD.](#page-17-0)
- You are the only one who can access your health information in My Health*e*Vet. You choose with  $\bullet$ whom to share your information. If you want someone else to access your health information, you must give it to that person.
- You are responsible for protecting your [personal health information](https://www.myhealth.va.gov/mhv-portal-web/resources/jsp/help.jsp?helpForPortalPage=protectDownloadDataHealthInfo) you print out or download. *It is*   $\bullet$ *important to protect your information.* Protect this information the same way you would protect your banking or credit card information. Do not leave your printed information in a printer. Do not save your downloaded information to a public computer. When using a public computer, save your health information to a CD or a thumb drive. Remember to take the CD or thumb drive with you when you finish.

*IMPORTANT: Please note that any information entered in your My HealtheVet account is for you only and is not shared with your VA facility. If you need to update the information in your official VA record, including the mailing address for your VA prescriptions, please contact the appropriate office at your local VA facility.*

# <span id="page-5-0"></span>**How to Find the VA Blue Button**

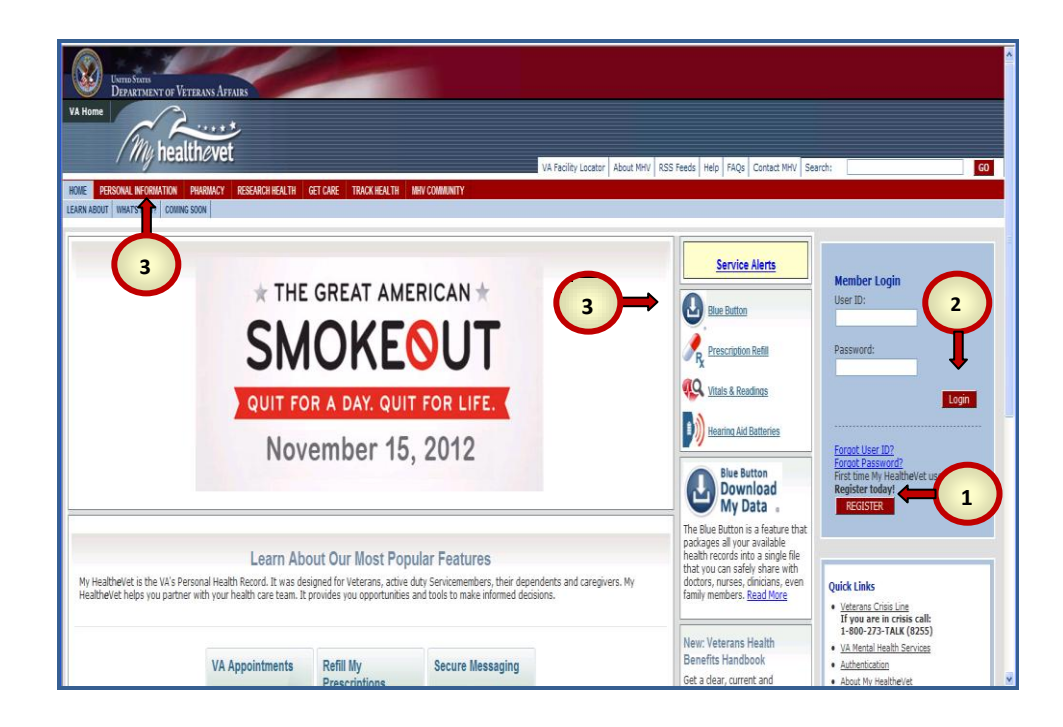

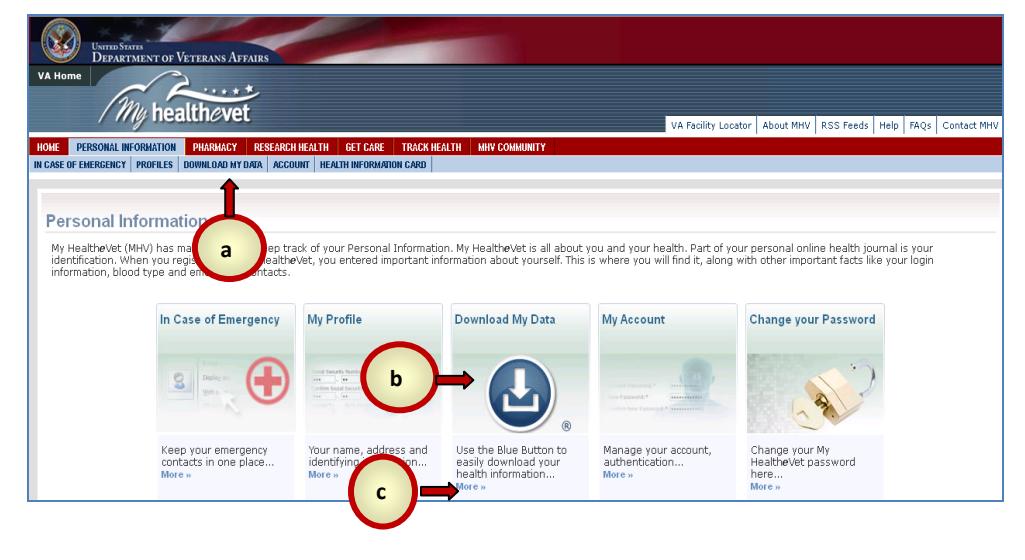

**1.** To use the **VA Blue Button** you have to be a registered My Health*e*Vet user.

**2.** You can Login to your personal account from any page in My Health*e*Vet. Enter your **User ID** and **Password** in the Member Login area and

Login then select the button.

**3**. There are two ways you can access the **VA Blue Button**:

- You can select the **PERSONAL INFORMATION** tab at the top of the page. This will take you to the **PERSONAL INFORMATION** page.
- You can select the **Blue Button** icon. This will take you straight to the **Blue Button** page.

**4**. If you selected the **PERSONAL INFORMATION** tab, this page appears. There are three ways on the **PERSONAL INFORMATION** page to access the **Blue Button**.

You can:

- a. Select the **DOWNLOAD MY DATA** tab at the top of the page
- b. Select the **Blue Button**  image in middle of the page  $\mathbf{r}$
- c. Or, select the word **More>>** under the **Blue Button**  image.

## <span id="page-6-0"></span>**Using the VA Blue Button**

The **VA Blue Button** provides you information you may want to download. Having a copy of your health information may help you better manage your health care. You can share this information with your VA health care team. If you visit a non-VA health care provider, the **VA Blue Button** makes it easy to share your data with them too. The **VA Blue Button** helps you become a partner with members of your health care team.

The **VA Blue Button** is simple, safe, and reliable. Use it to view, print or download information that is available in your My Health*e*Vet account. Having this information to share with people you trust may help you better manage your overall health. View a list of the current [VA Blue Button Features.](https://www.myhealth.va.gov/mhv-portal-web/resources/jsp/help.jsp?helpForPortalPage=downloadDataFeatures)

You can get your **VA Blue Button** information in three file formats:

- Adobe PDF file format that is easy to read and print (.PDF file),
- Simple text format (.txt file),  $\bullet$
- Custom **VA Blue Button** text format (.bluebutton file).

If you have an upgraded My Health*e*Vet [Premium](https://www.myhealth.va.gov/mhv-portal-web/anonymous.portal?_nfpb=true&_nfto=false&_pageLabel=spotlightArchive&contentPage=ipa/mhv_account_status-definitions.html) account, you may also download your **VA Continuity of Care Document (VA CCD)**. This is a standard electronic exchange document. It is used for sharing patient information. To learn more about this feature, visit VA CCD [Frequently Asked Questions,](https://www.myhealth.va.gov/mhv-portal-web/anonymous.portal?_nfpb=true&_nfto=false&_pageLabel=faqsHome) Or you can select the link to the *[VA CCD User Guide](https://www.myhealth.va.gov/mhv-portal-web/resources/jsp/help.jsp?helpForPortalPage=aboutMHVHome)* located at the top of the My Download Request Page.

### **My Download Request**

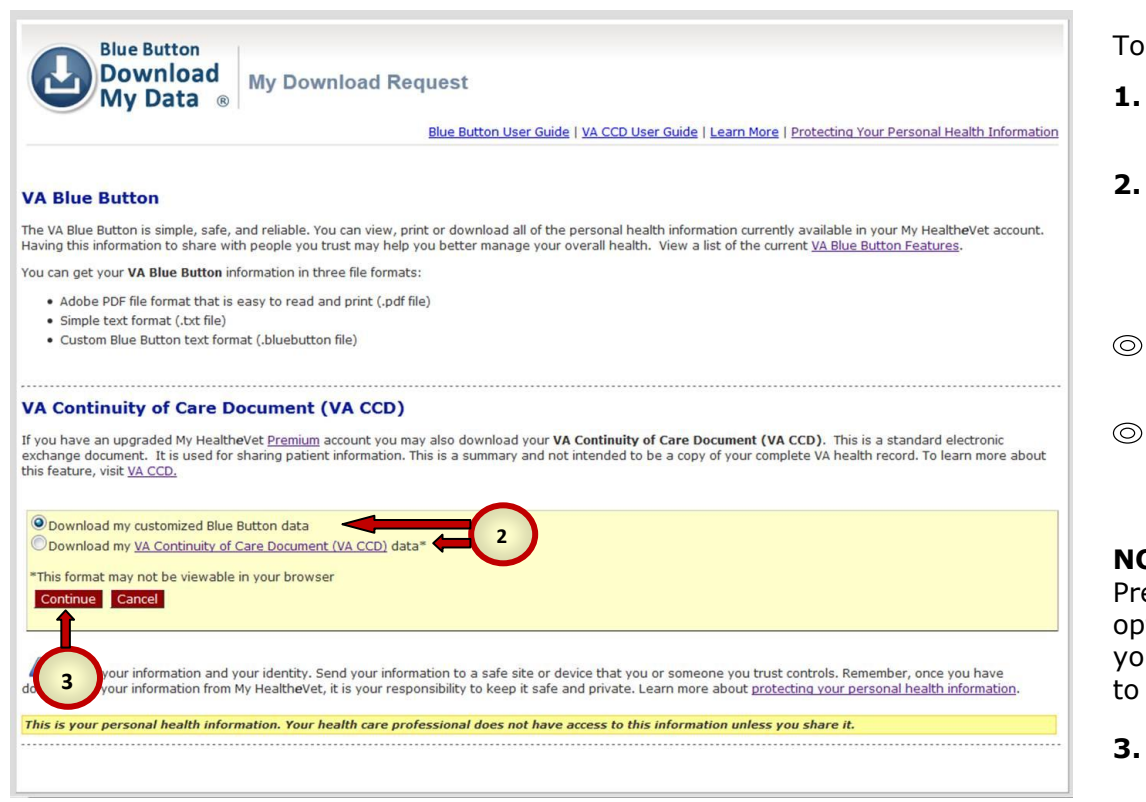

download your data:

- **1. Login** to My Health*e*Vet and select **Blue Button**
- **2.** If you have a [Premium](https://www.myhealth.va.gov/mhv-portal-web/anonymous.portal?_nfpb=true&_nfto=false&_pageLabel=spotlightArchive&contentPage=ipa/mhv_account_status-definitions.html) account, you will have an option to select one of the following files:
- Download my customized Blue Button data
- Download my VA Continuity of Care Document (VA CCD) data

**DTE**: If you do not have a emium account, these tions are not available and u will only view the button Continue.

**3.** Select the **Continue** 

### **If you selected Download my customized Blue Button Data**

The **VA Blue Button Download my Selected Data** page lets you choose what type of information you want to download. Having a copy of your health information may help you better manage your health care. You can share this information with your VA health care team. If you go to a non-VA health care provider, the **VA Blue Button** makes it easy to share your data with them too. The **VA Blue Button** helps you become a partner with members of your health care team.

There are many ways you can download your information. You can choose a date range, select the types of information you wish to include in your download or both. If data is not available (for a section that you have selected) you will receive a message in that section.

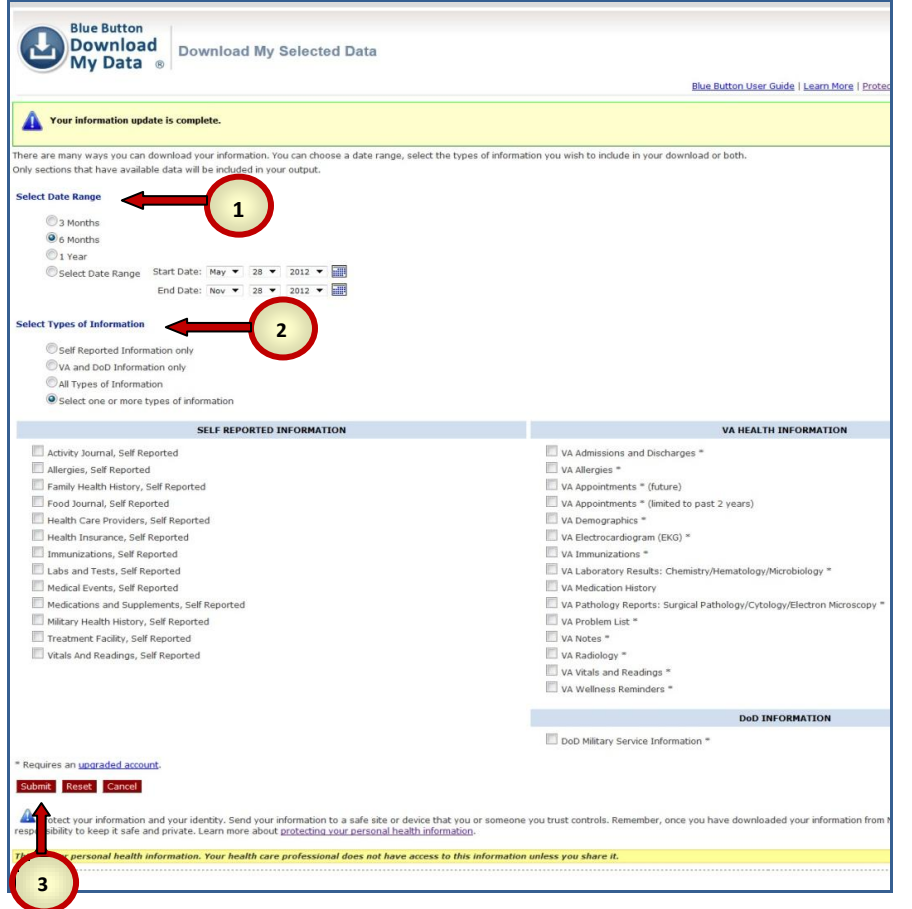

On the **Download My Selected Data** page you can:

- **1.** Choose a **Date Range** to view and/or download your information:
	- **3 months**
	- **6 months**
	- **1 year**
	- **Select Date Range**
- **2.** In the **Select Types of Information** section, choose the information you would like to view and/or download. You have four options:
	- Self Reported Information Only
	- VA and DoD Information Only
	- All Types of Information
	- Select one or more types of information (You will need to go to the checkboxes and make a selection)

**3.** Select **Submit Submit** 

After selecting the Submit button, you will see the **My Download Results** page. Here you will be presented with the options for retrieving the information you have selected to download. This page gives you a table displaying the results of your download request for health information.

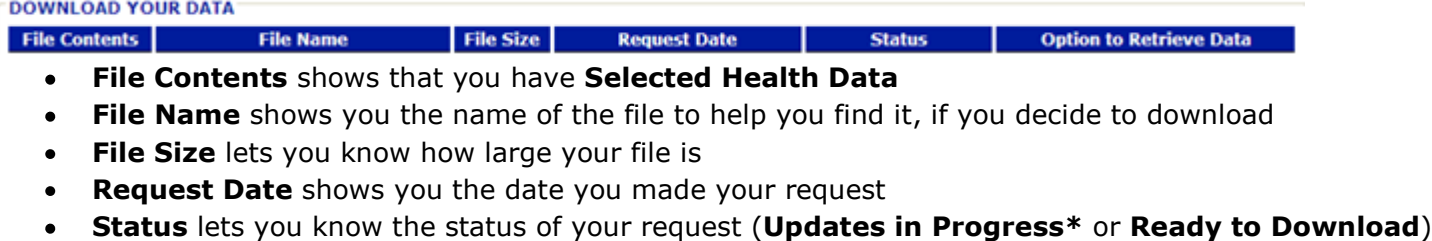

**Options to Retrieve Data** lets you choose if you want to download your data or just view or print your data

*\*Note: If your status is Updates in Progress you can still download your file but it may not contain the most up-to-date information. You may want to come back later in the day to receive a ready to download file, since this means that the updates have been completed. This update occurs once per day.* 

### **Download your Health Information to a File**

You have three file format options that you can use to download and save your data. Select either**:**

- **1. Download PDF File** for a format that is easy to read and print (PDF file)
- **2. Download Text File** for a simple text format (.txt file)
- **3. Download BlueButton File** as a custom Blue Button text format (.bluebutton file).

**DOWNLOAD YOUR DATA-**File<br>Size **File Contents Option to Retrieve Data File Name Request Date Status** 157 KB 03 Oct 2012 @ 0941 A Updates in Progress Download PDF File Selected Health Data mhv\_MHVASPXXI\_20121003.pdf **1** 27 KB 03 Oct 2012 @ 0941 **A** Upd 2 Download Text File View/Print Selected Health Data mhv\_MHVASPXXI\_20121003.txt Selected Health Data mhv\_MHVASPXXI\_20121003.bluebutton 27 KB 03 Oct 2012 @ 0941 A Updates in Progress Download BlueButton File

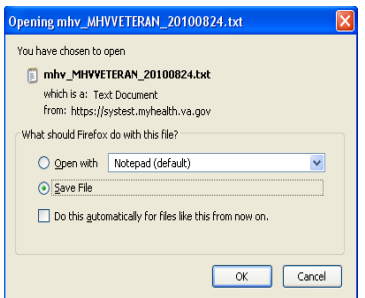

When you select one of the download options, a message box will ask if you want to save your information as a file. If you want to save a file, select **OK**; if not, select the **Cancel Cancel** button.

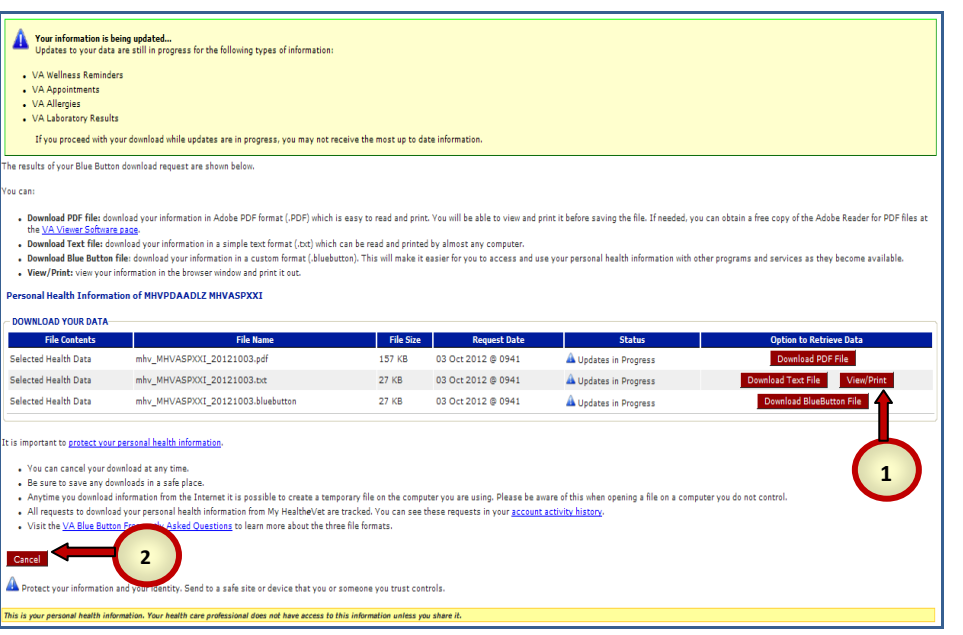

**1.** Select the **View/Print**  button Wew/Print to display data on your screen or print the requested data.

**3**

**2.** Select the **Cancel**  $b$ utton  $\frac{C \text{ancell}}{C}$  if you no longer wish to view, print or download a copy of your data.

### **Personal Health Information Page**

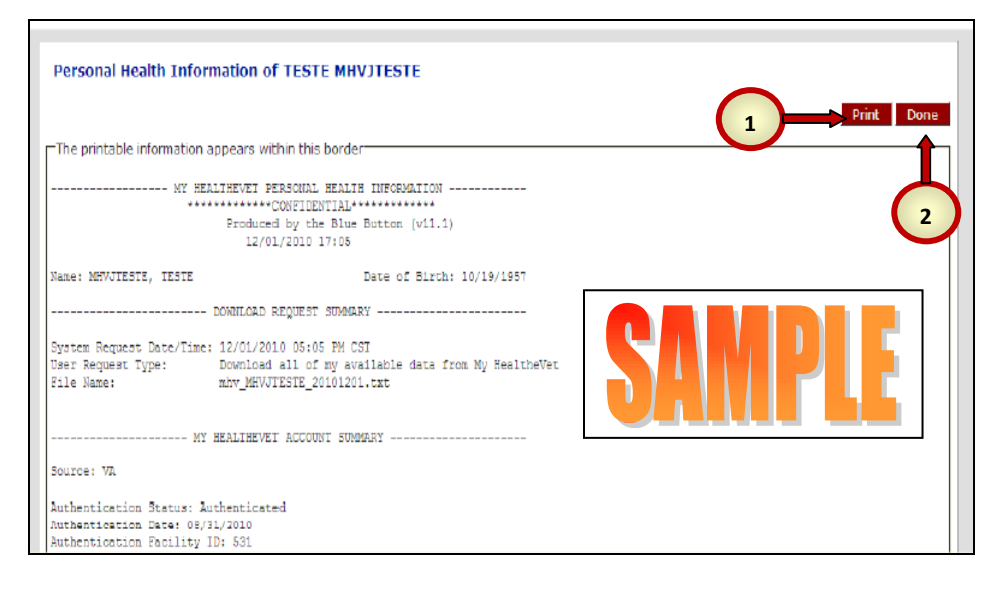

This is a sample of how your data is shown when you select the **View/Print View/Print** button on the **My Download Results** page.

- **1.** To print your data, select the **Print Print button** at the top of the page.
- **2.** When you are done, select the **Done** Done button at the top of the page to go back to the **My Download Results** page.

If you choose to view the **VA Blue Button** in your browser window, the Download Request Summary section provides you with the following information:

- System request date and time  $\bullet$
- $\bullet$ The user request type
- File name

<span id="page-10-0"></span>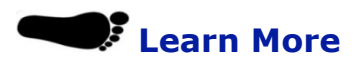

At the top of the **My Download Request** page is a **Learn More** link.

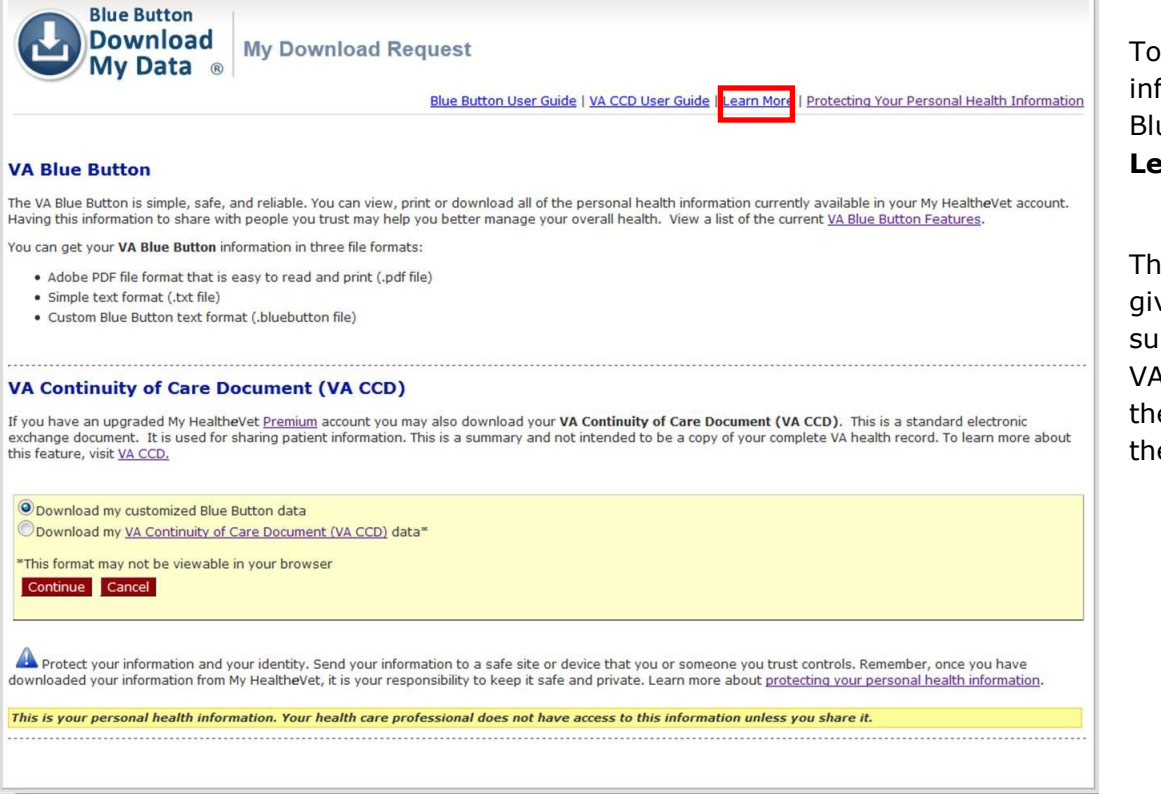

#### **Learn More about the Blue Button**

Blue Button is a tool that gives you a detailed view of your My HealtheVet personal health information in a file that you can download and save. This view provides<br>the health information you entered in My HealtheVet. This

When you use the Blue Button, your My HealtheVet information is available for you to view and print. You can also download your My HealtheVet information to a<br>computer or other device (such as a CD or thumb drive). This le

ie time, you probably paid your bills by mail and deposited your checks at your local bank. Now you can access your bank account, pay bills, and<br>/ funds through an ATM or a website. Your bank is pretty simple to use while Consider this: At one time

Now consider how you get copies of your health records from VA. You still go to your local facility to request copies of your personal health information or you<br>might have requested them by phone. My HealtheVet offers the

It is important to protect your personal health information. My HealtheVet gives you an account activity history showing when your data was downloaded. You can

The Blue Button provides you easy access to an electronic copy of your My HealtheVet data as a benefit. The government wants to be open and transparent in<br>making your health information available to you. This gives you cho

#### **Other Options for Saving Your Downloaded File**

You can save your downloaded information file to a safe location on your personal computer or to another device such as a CD or thumb drive.

What is a CD?

A Compact Disc (also known as a CD) is a round shaped disc used to store information from your computer. A CD is portable and requires special handling to<br>prevent damage to the recording. A CD is one of the most common way

#### What is a thumb drive?

A thumb drive is a small electronic device used to store information from your computer. It also is called a flash drive or pen drive. A thumb drive is lightweight, portable and easy to use for moving information. It fits

To get more information on the VA Blue Button select the **Learn More** link.

The **Learn More** page gives you a brief summary of what the VA Blue Button is and the benefits of using the VA Blue Button.

If you select the **Learn More** link, this is what you will view:

To leave the **Learn More** page, select the **Close Close** button at the bottom of the page. This will take you back to the page you were on when you selected **Learn More.**

**Close** 

## <span id="page-11-0"></span>**Protecting Your Personal Health Information**

At the top of the **My Download Request** page and the **My Download Result** page there is a link that takes you to information about the importance of protecting your personal health information.

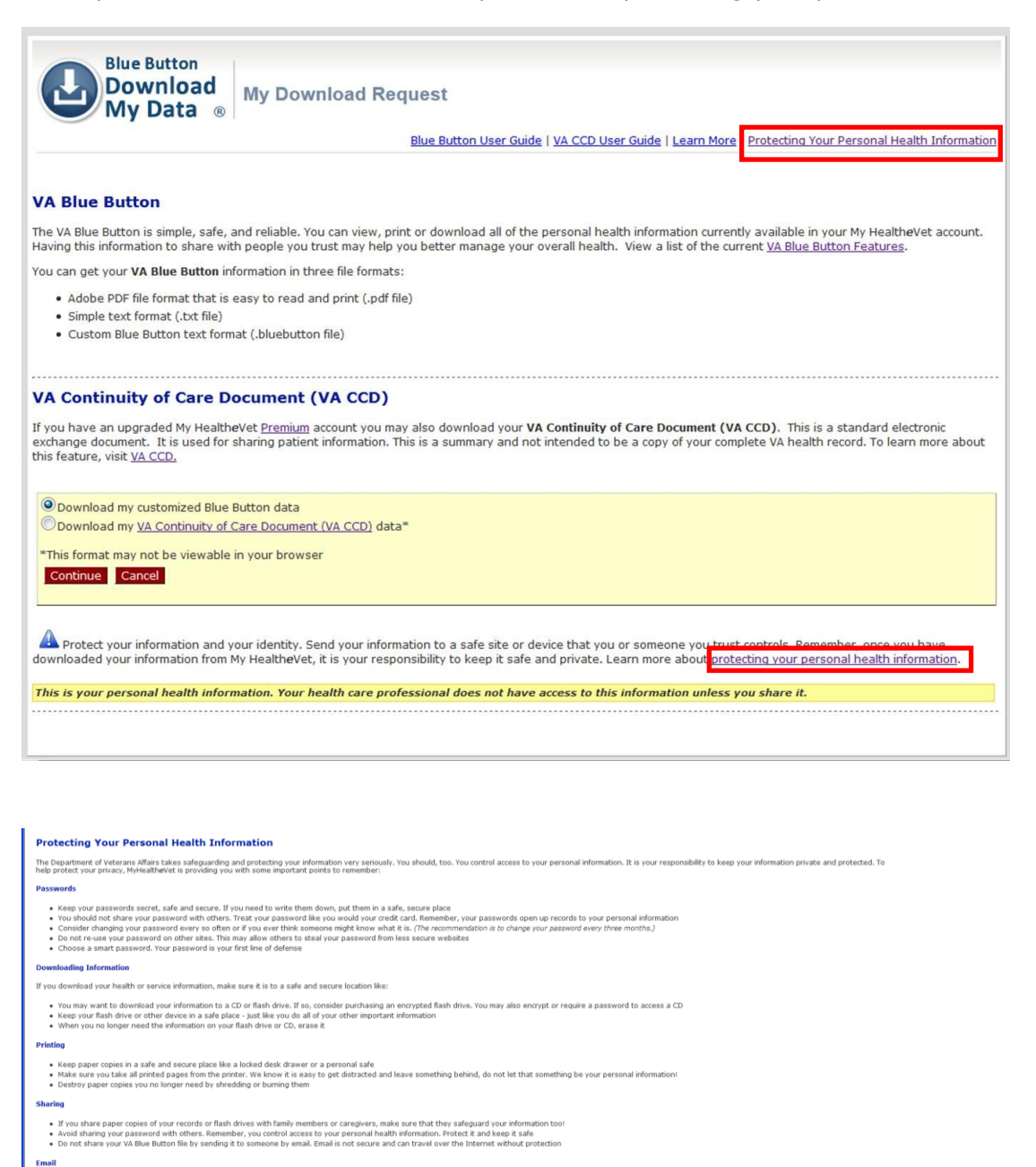

, someone other than the sender can tamper with it<br>rity number, full name, street address, birth date, mother's maiden name, or any information or o ire to protect your message and any file you attach to your email. You can learn much more from <mark>US-CERT</mark>

Email is not secure and can travel over the Internet without protection. Because of this, <br>You should not send emails that contain personal information. This includes social securit<br>personally identify you or someone else<br>

To read more about why it is important to protect your personal health data, select the [Protecting Your Personal](https://www.myhealth.va.gov/mhv-portal-web/resources/jsp/help.jsp?helpForPortalPage=protectDownloadDataHealthInfo)  [Health Information](https://www.myhealth.va.gov/mhv-portal-web/resources/jsp/help.jsp?helpForPortalPage=protectDownloadDataHealthInfo) link.

To leave the **Protecting Your Personal Health Information** page, select the **Close** button at the bottom of the page. This will take you back to the page you were on when you selected **Protecting Your Personal Health** 

**Information.**

# **Throughout the VA Blue Button pages, there will be the following reminders about the importance of protecting your health information:**

Close

Protect your information and your identity. Send to a safe site or device that you or someone you trust controls.

# <span id="page-12-0"></span>**Account Activity History**

The **Account Activity History** lets you know who saw your account, when a change was made, and what the change was. With this feature, you can view and print up to **12 months** of your account activity. My Health*e*Vet guards your privacy. You can read more about this in the **Privacy & Security** link available at the bottom of each My Health*e*Vet page.

### **To View your Account Activity History**

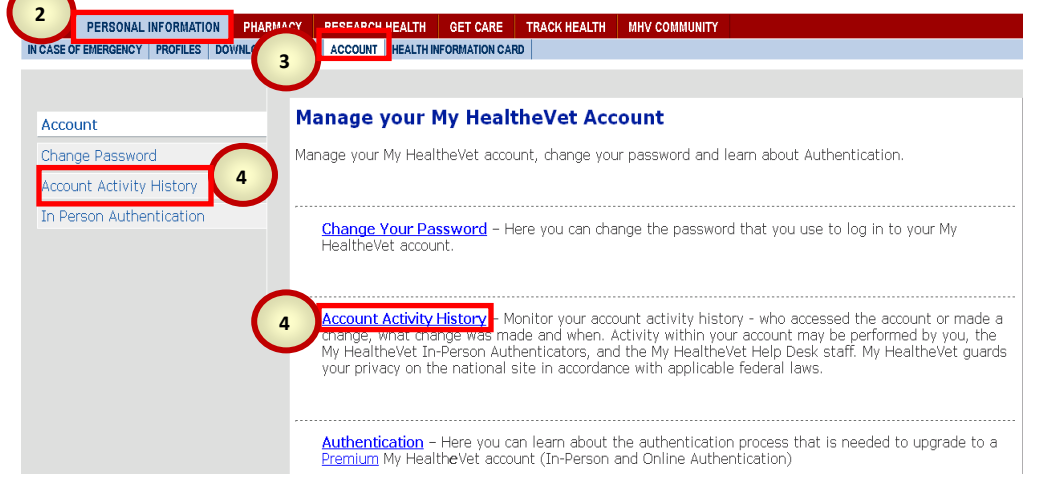

### To view your **Account Activity History:**

- **1.** Login to your My Health*e*Vet account
- **2.** Select the **Personal Information** tab at the top of the page
- **3.** Select the **Account** subtab
- **4.** Select **Account Activity History.**

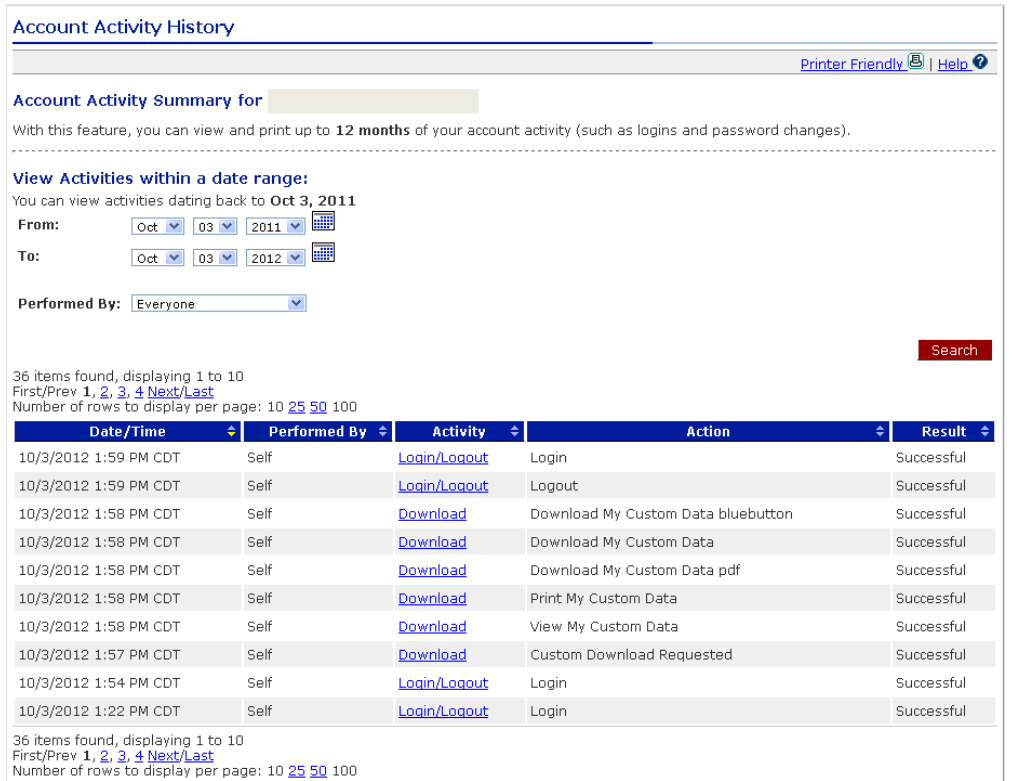

When you open the **Account Activity History** page, you view a table with the type of activity, who did it, the date and time it was done, action and result. If there is activity you do not understand, please contact the My Health*e*Vet Help Desk by selecting the **Contact MHV** tab.

**View Activities within a date range** – lets you choose the dates for the activities you want to view.

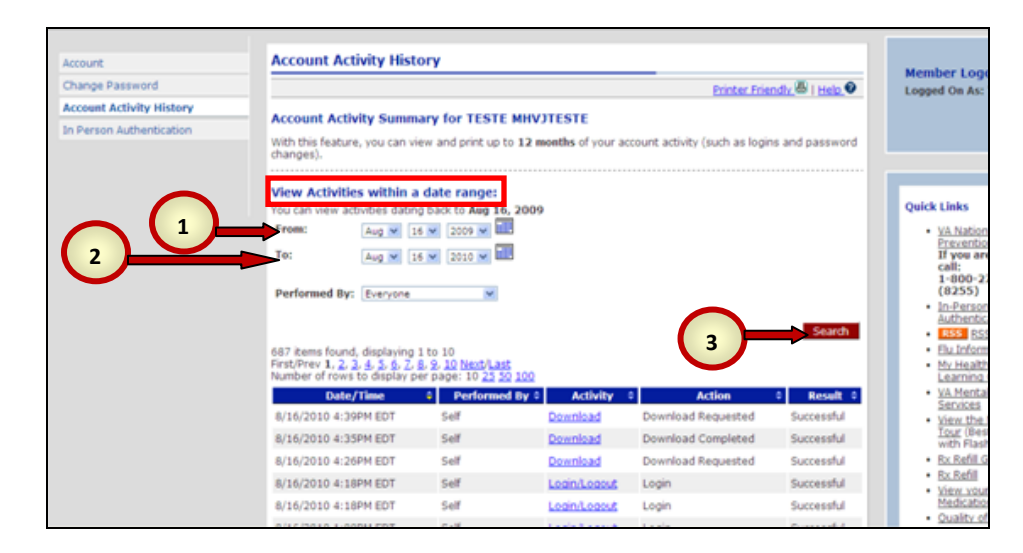

To set a date range:

- **1.** In the **From:** section use the drop down lists to enter your start day, month, and year.
- **2.** In the **To:** section use the drop down lists to enter your stop day, month, and year.
- **3.** To view your activities within your chosen date range, select the **Search** search button.

[Back to Top](#page-0-1)

**View Activities Performed By** - lets you sort activities based on who has accessed your account.

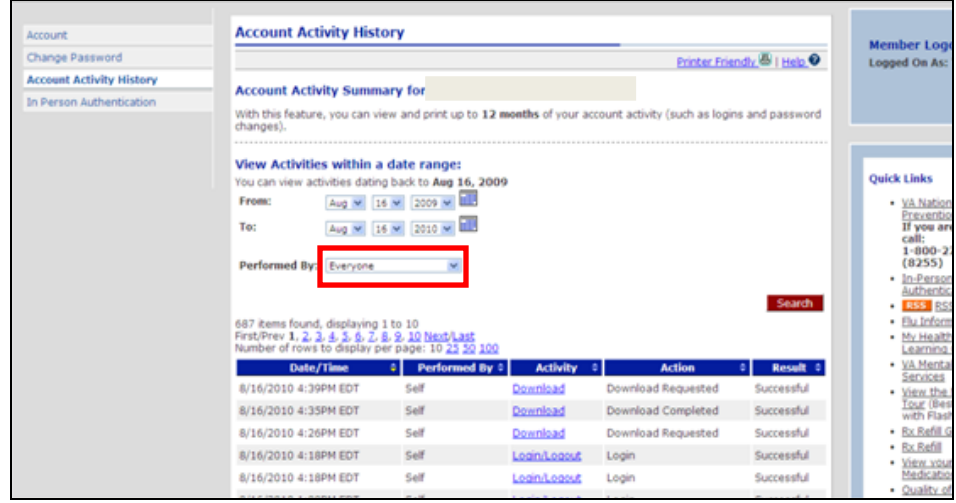

To sort activities based on who has accessed your account, choose one of the options from the **Performed By** dropdown list:

- $\bullet$ Everyone
- Everyone But Self  $\bullet$
- Help Desk Administrator  $\bullet$
- MHV Authenticator  $\bullet$
- Self
- System
- Unknown

### **Account Activity History – To View Details Page**

To access a detailed view of your **Account Activity History**, select the link to the activity about which you want more information.

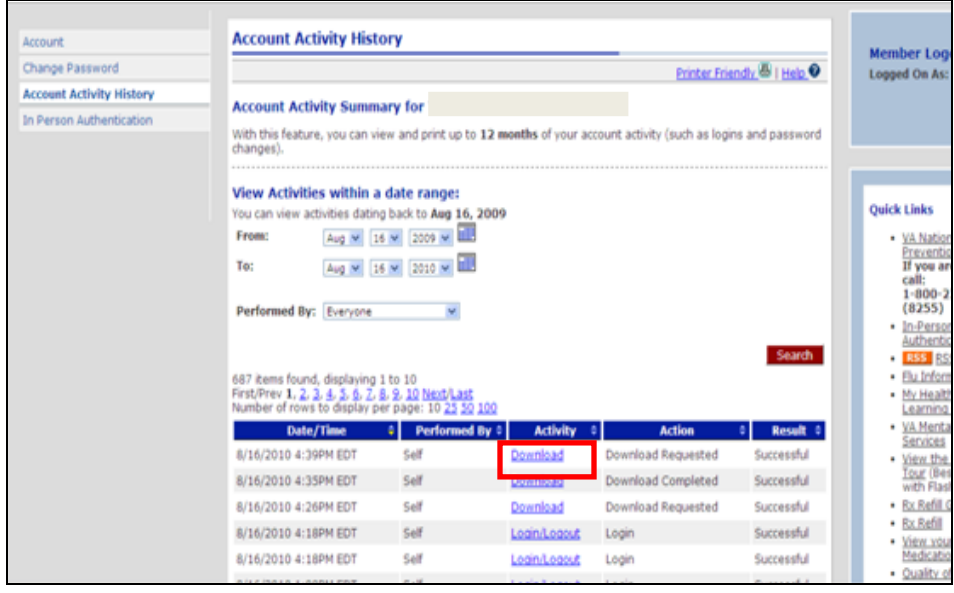

You can view details about an activity by selecting the link for that activity under the **Activity** column.

This will take you to the **Details Page**.

### **Account Activity History – Details Page**

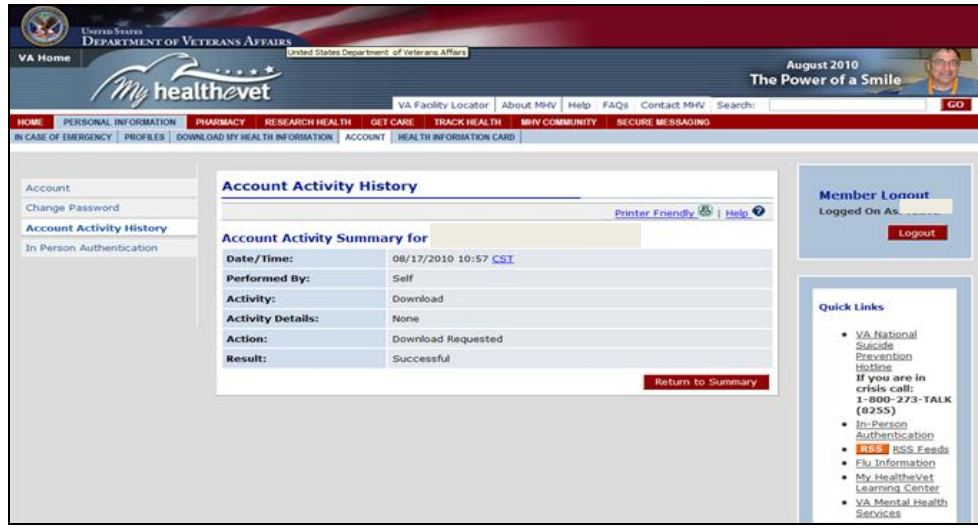

The **Details Page** gives you information about a selected activity and includes:

- Date/Time
- Performed by
- Activity
- **•** Activity details
- Action
- **•** Results

### Select the **Return to Summary**

Return to Summary button to return to the **Account Activity History** table.

If you chose to customize your download, your **Account Activity History** may show the following actions:

- Custom Download Requested
- View My Custom Data
- Print My Custom Data
- Download My Custom Data
- Download My Custom Data .pdf
- Download My Custom Data bluebutton
- Download My VA CCD
- VA CCD Download Requested

# <span id="page-15-0"></span>**C**: Frequently Asked Questions, Help and Contact MHV

At the top of every page is a white bar where you can get support.

Select **FAQs** to take you to **Frequently Asked Questions** and get answers to common questions about the **VA Blue Button**.

Select **Help** to find more information about the page you are viewing.

Select **Contact MHV** to send a message to the My Health*e*Vet Help Desk.

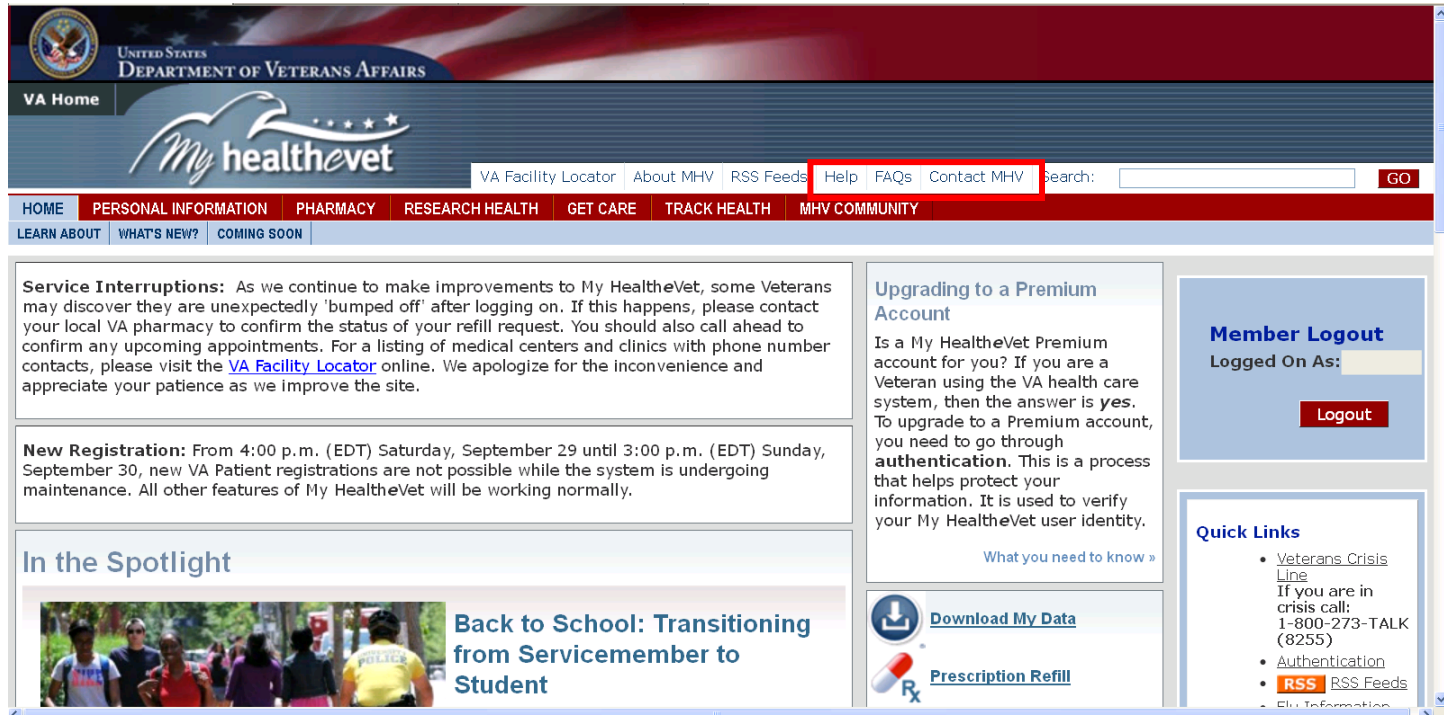

### [Back to Top](#page-0-1)

# and numbers you entered in your My Health*e*Vet account and the copies from your official VA electronic health record as your data.

Data is your health information in words and numbers. The VA Blue Button refers to health information

## **Compact Disc (CD)**

A Compact Disc (also known as a CD) is a round disc used to store information from your computer. A CD is portable and requires special handling to prevent damage to the recording. A CD is one of the most common ways to store information.

[Back to Top](#page-0-1)

### <span id="page-16-2"></span>**Thumb drive**

A thumb drive is a small electronic device used to store information from your computer. It is also known as a flash drive or pen drive. A thumb drive is lightweight, portable and easy to use for moving information. It fits into the USB slot on a computer. Then the computer can read your transferred information.

[Back to Top](#page-0-1)

### <span id="page-16-3"></span>**Authentication**

Authentication is a process used to verify a My Health*e*Vet user's identity before allowing them access to their VA health record. This process must be completed to get an upgraded [Premium](https://www.myhealth.va.gov/mhv-portal-web/anonymous.portal?_nfpb=true&_nfto=false&_pageLabel=spotlightArchive&contentPage=ipa/mhv_account_status-definitions.html#premium) My Health*e*Vet account.

Veterans with an upgraded Premium account are able to:

- View **VA Chemistry/Hematology** Lab results  $\bullet$
- Receive information on their **VA Appointments**, including email reminders
- View **VA Allergy and Adverse Reactions** records
- Receive **VA Wellness Reminders**
- View additional parts of their VA health record, as they become available
- Use **Secure Messaging** to communicate with their VA health care team  $\bullet$
- View Department of Defense (DoD) **Military Service Information** (for some Veterans)

Veterans can upgrade their account through either In-Person or Online Authentication. Before Authentication can occur, a Veteran must be:

- Enrolled at a VA health care facility  $\bullet$
- Registered as a **VA Patient** in My Health*e*Vet

To upgrade their account online, a Veteran will also need to:

- Have a DS Logon Premium Account
- Have their My Health*e*Vet account information (full name, Social Security Number, date of birth, and gender) exactly match what is in **DEERS**
- Connect their DS Logon Premium account and their My Health*e*Vet account (to learn more, visit *[Connecting Accounts: Frequently Asked Questions](https://www.myhealth.va.gov/mhv-portal-web/resources/jsp/help.jsp?helpDirectRequest=Connecting_Accounts_faq.htm)*)

<span id="page-16-0"></span>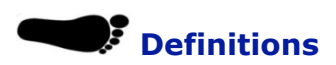

## <span id="page-16-1"></span>**Data**

### <span id="page-17-0"></span>**VA Continuity of Care (VA CCD)**

A CCD is an electronic document in an .xml file format\*. It uses recognized standards to support the effective exchange of information between health care systems and/or providers.

The goal of a CCD is to:

- Provide a summary of a patient's essential health and medical care information that can be used for the continued care of the patient.
- Allow for information about the patient in one health system to be exchanged with another health system that is providing care to the patient.
- Be used by patients within other computer applications or systems that can accept this type of file.

*Note: .xml is a kind of file format that stands for Extensible Markup Language. It is only viewable to computer applications that have the capability to read or process .xml files.* 

The **VA Continuity of Care Document (VA CCD**), contains essential health and medical care information from your VA Electronic Health Record. The **VA CCD** was designed to allow you to share a summary of your VA health information with a non-VA health care system or provider.

At this time, the **VA CCD** can only be read by a computer application that has the capability to read or process an .xml file. Some computer application browsers (such as Firefox or Internet Explorer), may or may not allow the .xml file to be human-readable.

For more information about the **VA CCD**, visit the [Frequently Asked Questions.](https://www.myhealth.va.gov/mhv-portal-web/anonymous.portal?_nfpb=true&_nfto=false&_pageLabel=faqsHome)